To change your connection method from direct connect to express web connect for existing Quicken accounts, please follow the steps below:

#### Open Quicken

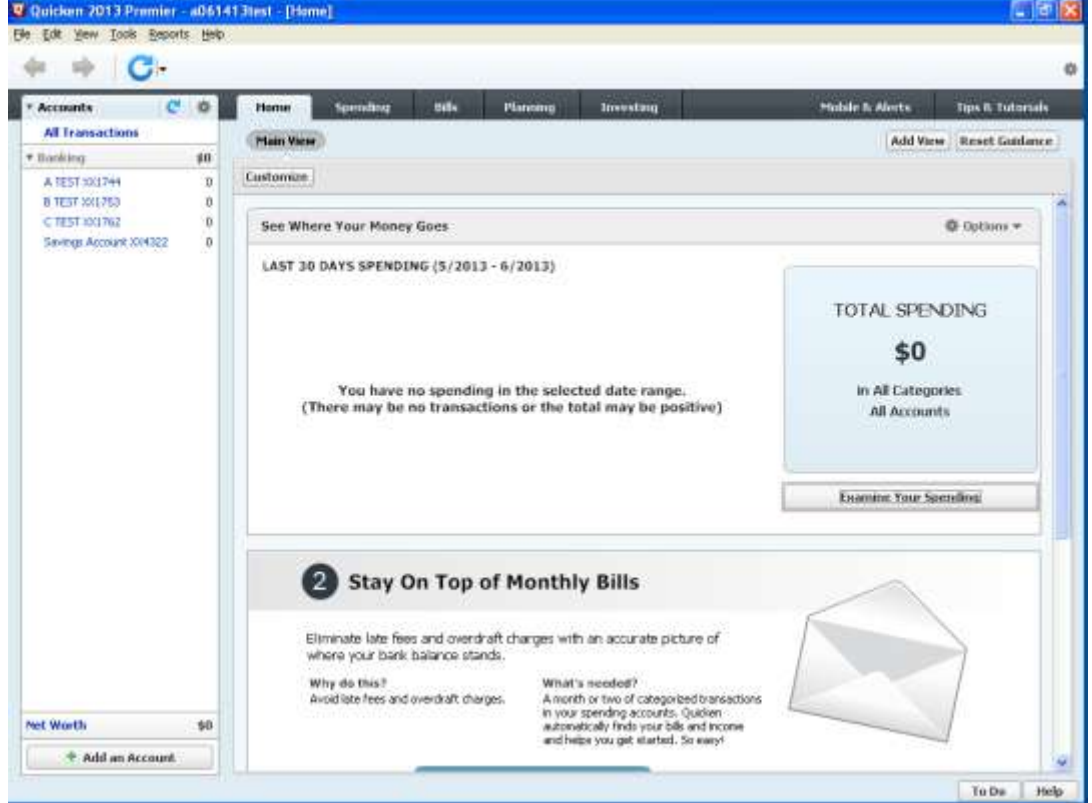

# Right-click on account and choose Edit/Delete account

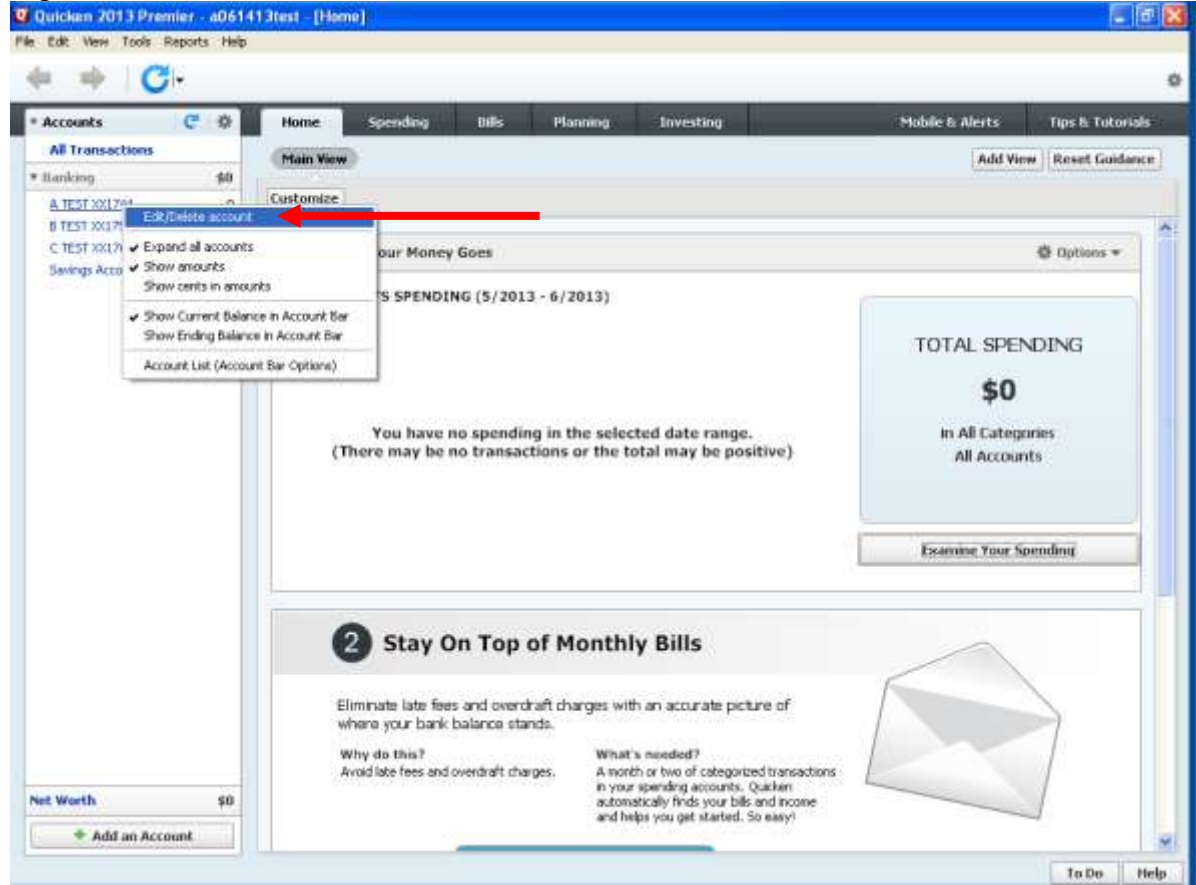

On the Online Services tab, click Change connection method.

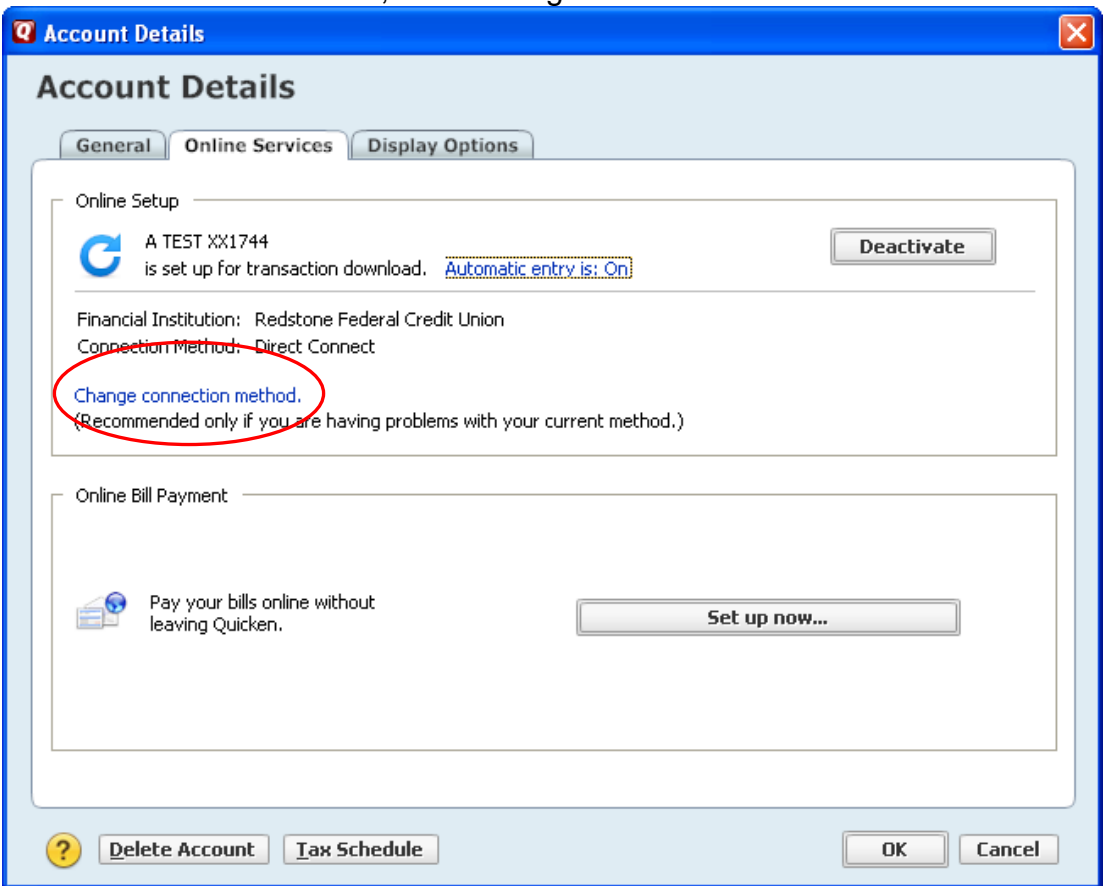

## Choose Express Web Connect and Next

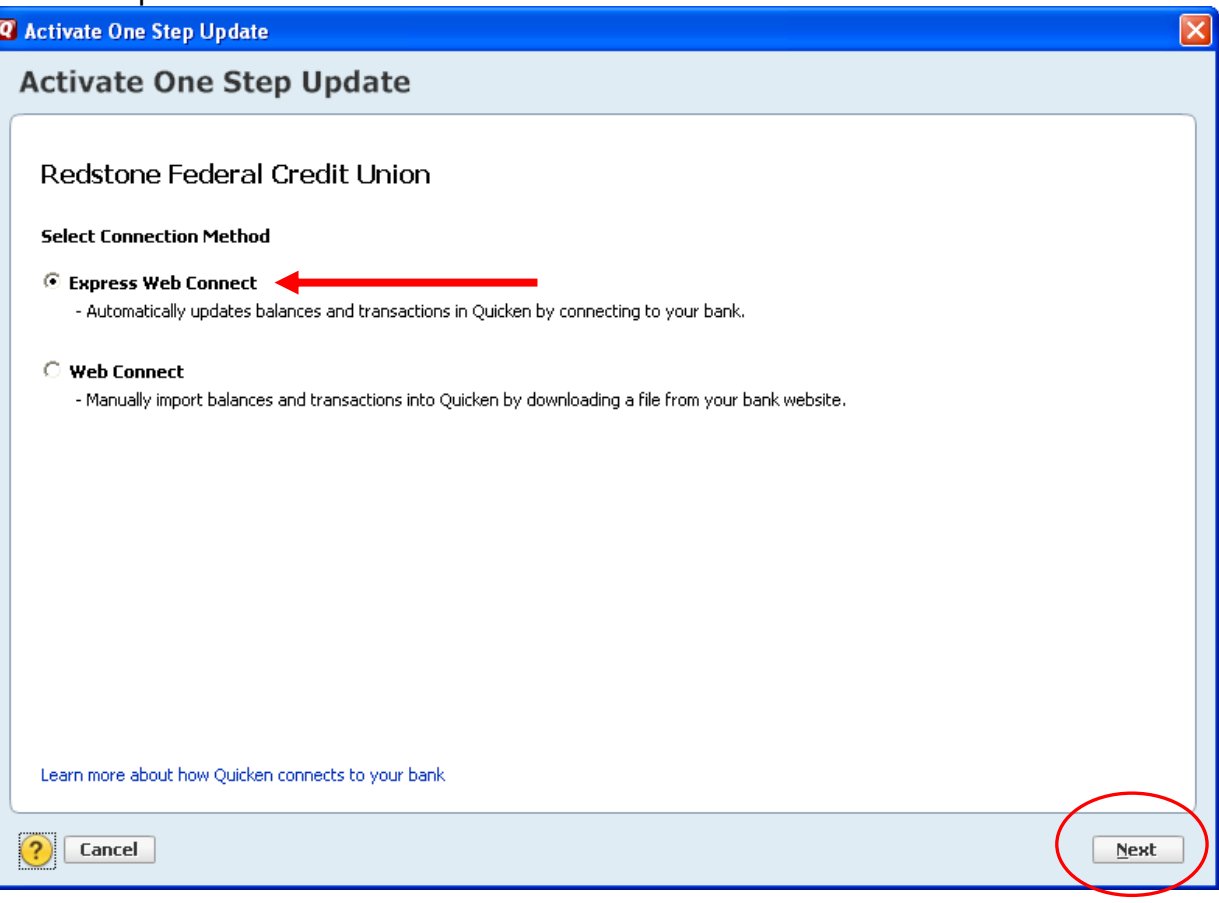

#### Click Yes

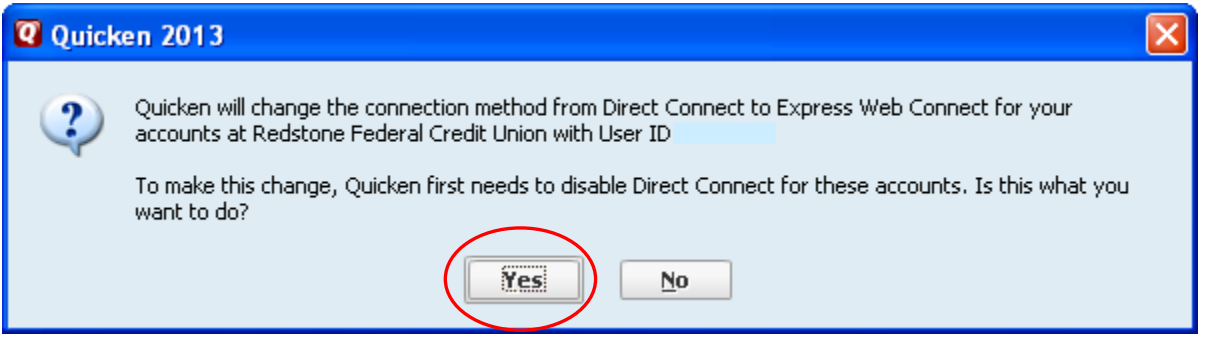

Enter your member number and online banking password then click Connect

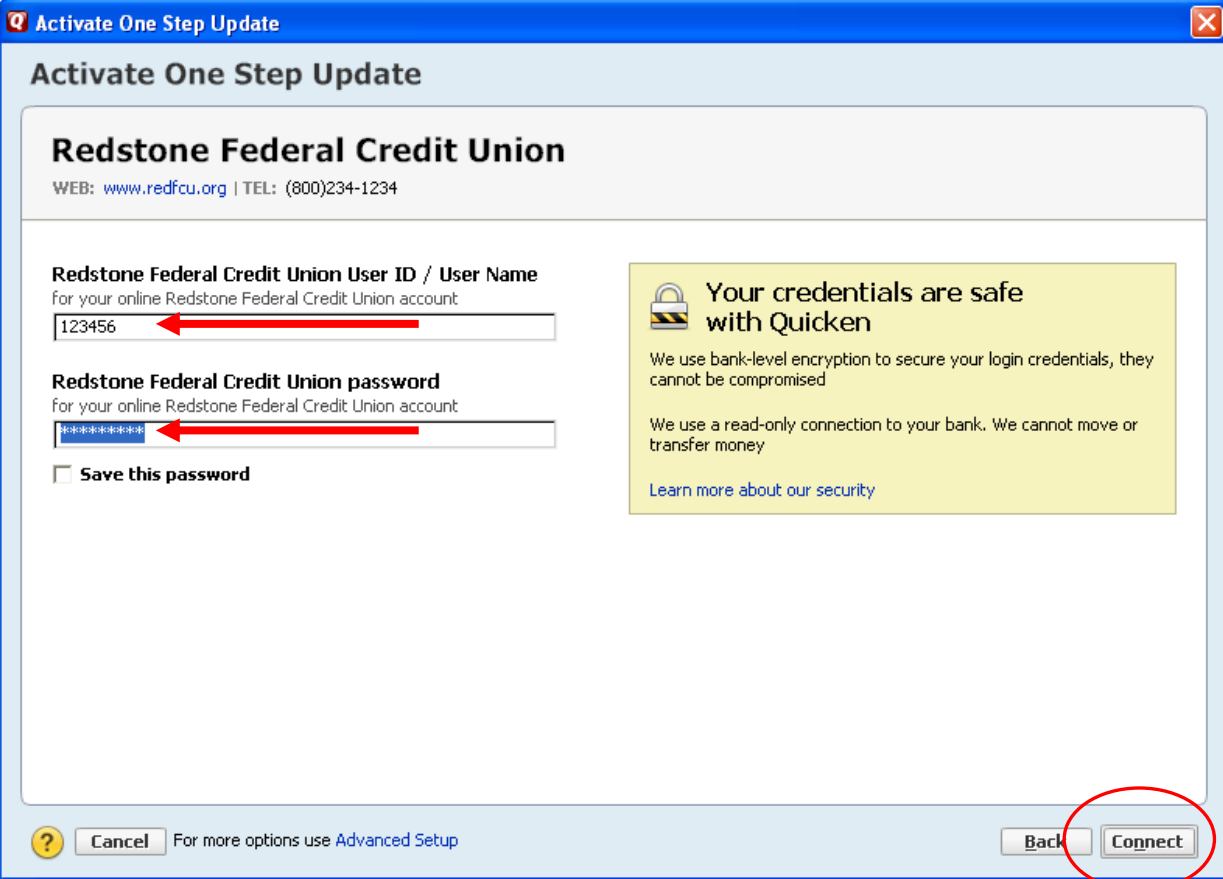

## Click Next

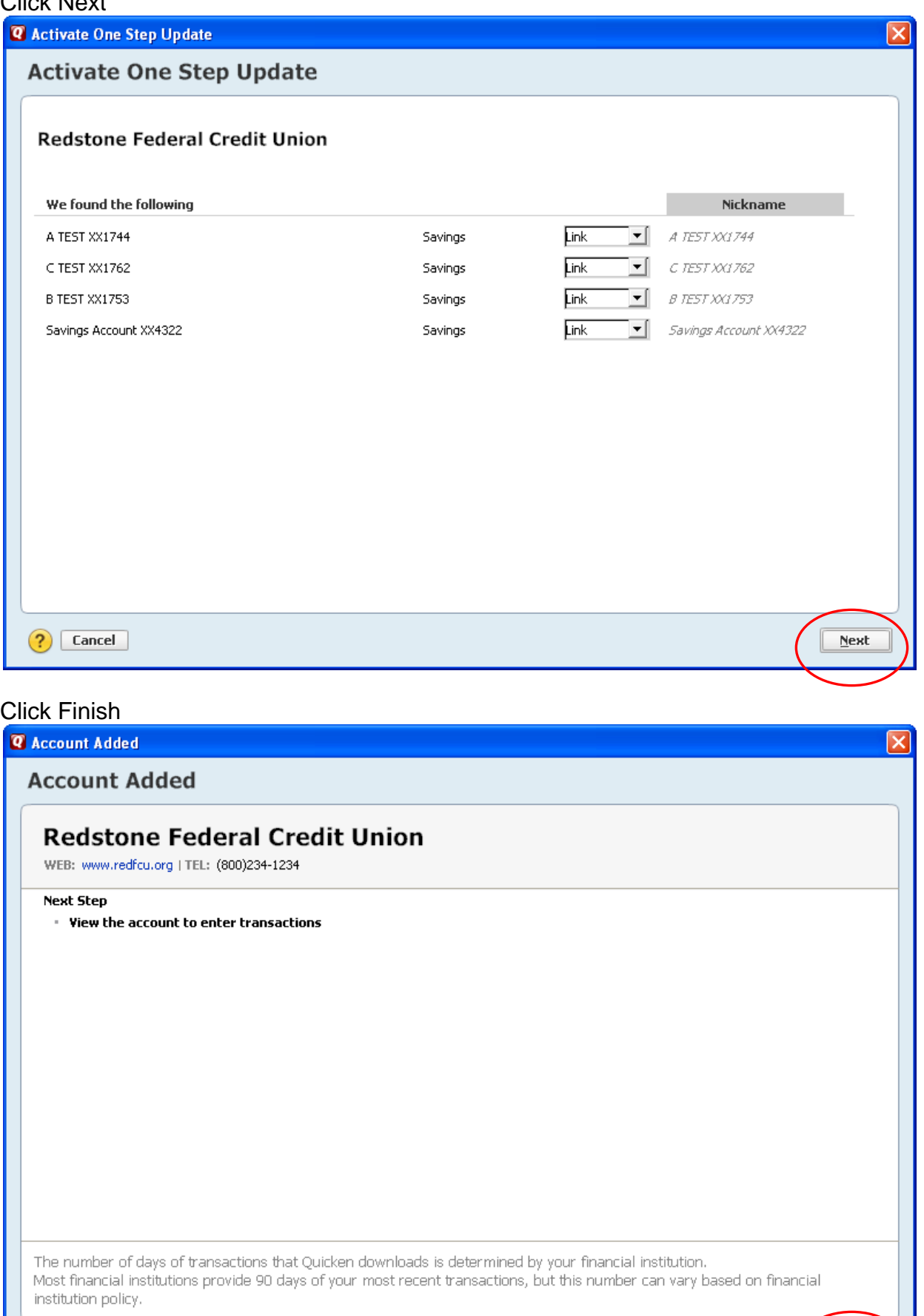

 $\fbox{\parbox{1.5cm} \centering Add another account}$ 

**Finish** 

 $\odot$ 

#### You are returned to the Account Details screen – click OK

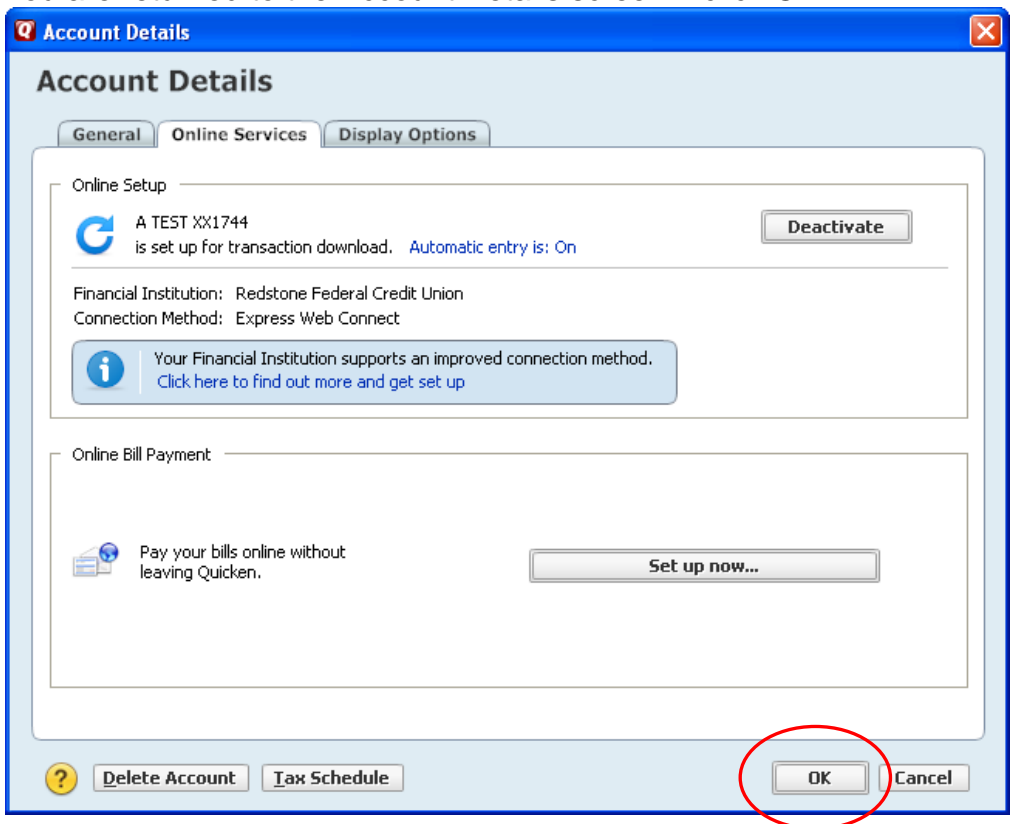

Repeat for all accounts.

To update the accounts later, click the One Step Update icon

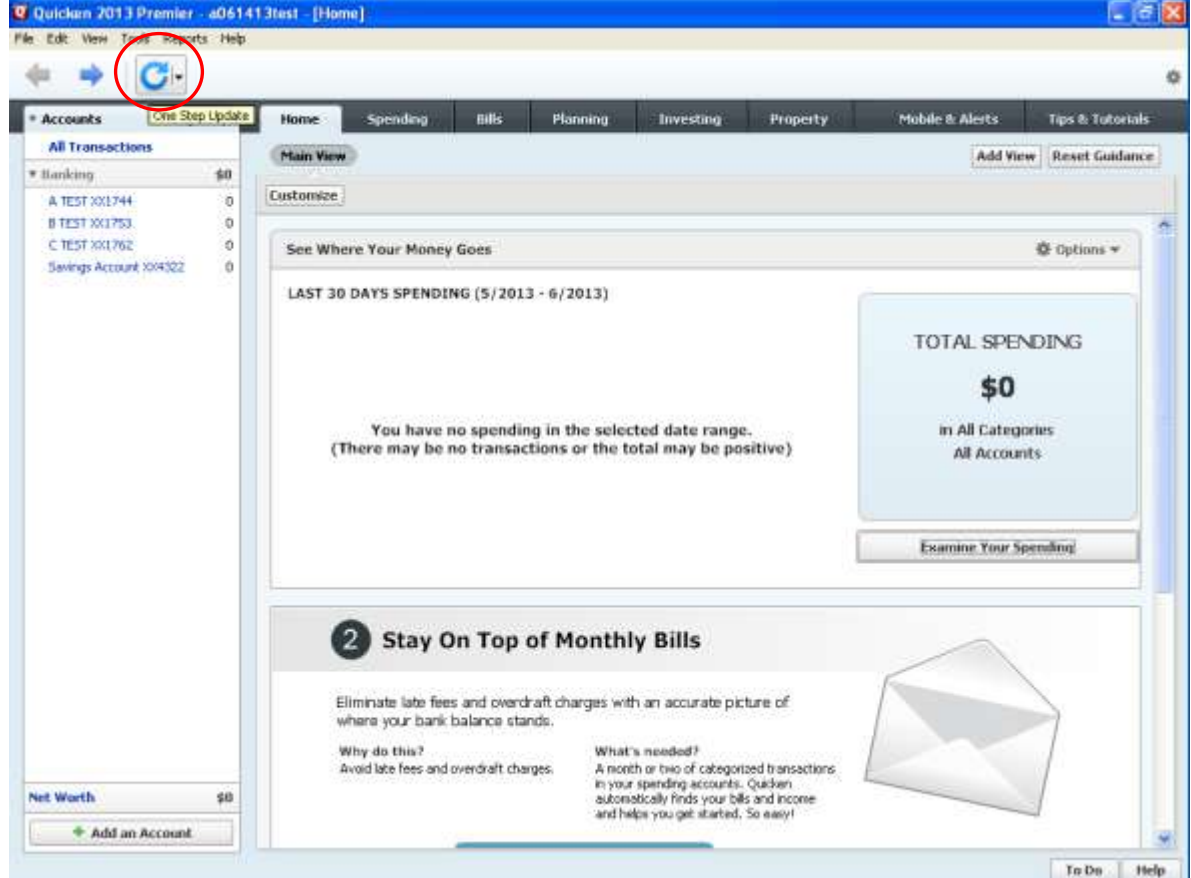

### Enter your online banking password and click Update Now

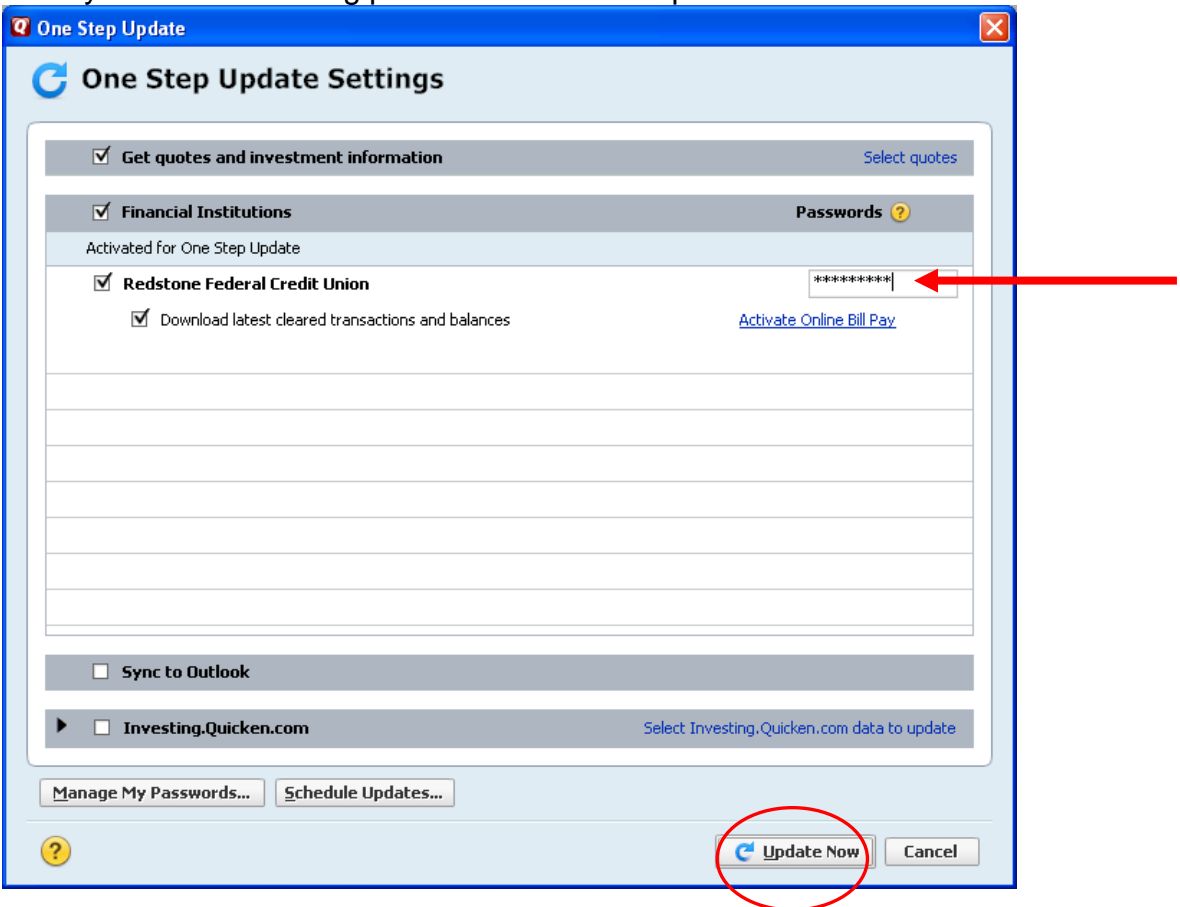

# Your account update was successful – click Close

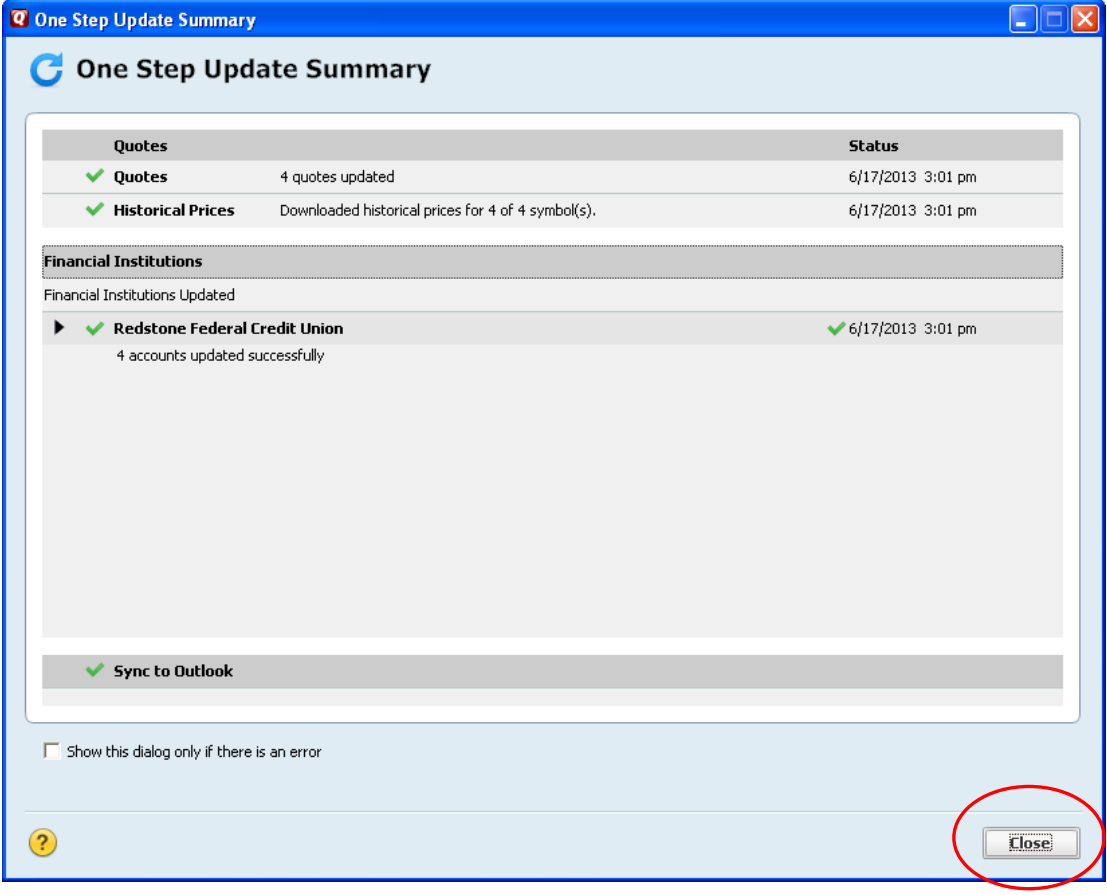